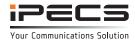

# Introduction

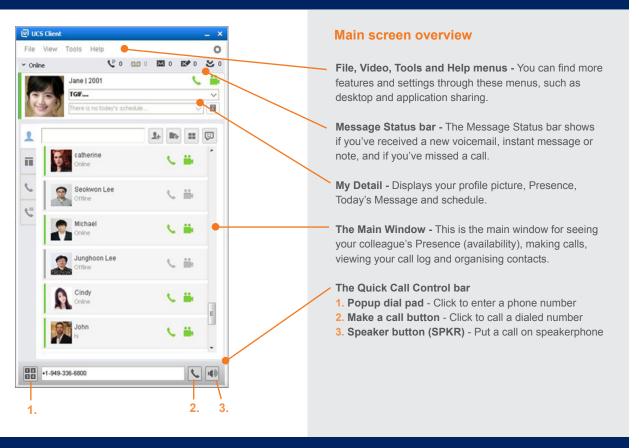

# **Setting Presence and Availability**

#### **Set My Presence**

In the File menu > Set My Presence

iPECS UCS automatically updates your Presence as Online, Offline, Busy or In a Meeting. Change your availability using the **Set My Presence** option or from the drop down menu above your profile picture.

#### **Do-Not-Disturb**

In the File menu > Set My Phone Status

Set your phone status to **Do-Not-Disturb** ('DND') mode when you do not want to be interrupted by calls

Press Clear to return your phone to its normal state.

#### **Call Forwarding**

In the File menu > Set My Phone Status

To forward calls to another destination, select **Set My Phone Status** under the **File** menu. Select a destination using the **Simple** menu option. You can return your phone to its normal state by selecting **Clear**.

# **Outlook Integration**

# Import/Export Contacts

At login, the UCS Client may present a confirmation window asking if you want to sync with your Outlook contacts. If you select Yes, UCS will download your contacts from Outlook.

To import a schedule from Outlook:

- Right-click on a checked schedule folder and select Import From Outlook.
- Select the Outlook schedule folder to import and click OK; the Import from Outlook window will display
- Select each checkbox for the schedules you want to import.
- 4. Click on the Open checkbox of other UCS Client schedules that you want to view.
- Set the action for automatic My Presence change for this appointment. The UCS Client will
  change and return the My Presence selected from the Presence Update and When Expired
  drop-down list. When finished making selections, click Import.
- 6. The Import status displays in the Result column of the Import from Outlook window.

Calendar Sync
In Tools > Schedule

# **Dealing with calls**

When a call is incoming you will be presented with six options:

- 1. Answer the call
- 2. Reject the call

#### **Handling an Incoming Call**

- 3. Send to Voicemail transfer the call to another user's or your own voicemail while the call is ringing, but without answering the call.
- 4. Transfer use the dial pad to dial the number you want to transfer the call to. Hangup the call to complete the transfer.
- 5. Video Call start a video call while a call is in progress.
- 6. Call Hold place the call on hold. Press Hold again to reconnect to the call.

# Making an External Call

To place a call, enter the number using the simple popup dial pad in the bottom left of the main screen. Press the Make a Call button to place the call.

You can also place a call by opening the drop down contact list and clicking to select the desired contact

Click the Speaker button to end the call.

#### Conference calls

#### Setting up a multi-party call

In the Tools menu > Audio Conf

To invite a member, input their extension number or external telephone number, then press Invite. Press the red **Remove** button to take a member off the call.

To end the conference, press the **Conf Stop** button.

# **Collaboration Tools**

1:1 Chatting: In the Select Member window, pick a recipient from the list and click Add. The recipient's Presence must be set to online to join a conversation.

Select **OK** to display the **IM** window, input your message and press **Send**.

## Instant Messaging (IM)

In the Tools menu

Multi Chatting permits an IM session with multiple users, up to 100 at one time. During one to one chatting, you can initiate multi chatting by dragging any user from Presence View into the IM window.

## **SMS**

In the Tools menu

Select the Fixed Line radial button to send an external SMS, enter a number and then click Add Directly.

To choose from other UCS members, select the Internal radial button and then press Add. Select a member from the popup menu and click **OK**.

Enter the message in the Message to Send area and press Send.

To view a received text message, click the **SMS** icon located in the **Message and Status** bar.

# Sharing

In the Tools menu

Go to the Sharing menu under Tools to share an application your desktop, a whiteboard, or URL.

#### Video

In the Tools menu

To start a video call, select the Video (Normal Mode) option. Select a user using the '+' button and then the Make a Call button.

You can also press the Video button during a call to turn on video mode.

## Voicemail

Visual Voicemail

The Voice Mail status button indicates your new message status.

Click the button to display the Visual Voice Mail window, where you can play, pause and stop voicemail files.

In the Message Status bar To call the sender, click the Call button after selecting a voicemail from the list.

To save a voicemail to your computer, select the file and press Download.

The content of this document is subject to revision without notice due to continued progress in methodology, design and manufacturing. Ericsson-LG Enterprise shall have no liability for any error or damage of any kind resulting from the use of this document © Ericsson-LG Enterprise Co., Ltd. 2015 Version 1.0

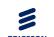

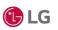